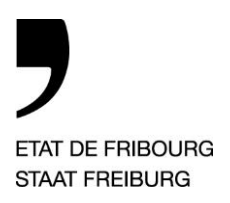

**Service du sport** Sspo **Amt für Sport** SpA

Chemin des Mazots 2, 1701 Fribourg

T +41 26 305 12 62 sport@fr.ch, www.sportfr.ch

*Freiburg, 18. Juni 2024*

**Schulsport** 

#### — **Anmeldeverfahren der Schulsportlager online**

Ab Beginn des Schuljahres 2024/2025, erfolgen die Anmeldungen der Schulsportlager über die Online-Plattform des Staates Freiburg [eGov](https://egov.fr.ch/Pages/Default.aspx)

Die erforderten Angaben bei der online Anmeldung bleiben gleich wie auf dem bisherigen Formular. Dieses neue Verfahren erfordert die Registrierung der Schule oder Gemeinde auf der Plattform eGov. Sobald die Anmeldung durch das Amt für Sport bestätigt wurde, kann das Lager gemeldet werden.

### **1. Vorgehensweise zur Registrierung der Schule oder Gemeinde im eGov**

Bereiten Sie bitte folgende Unterlagen vor:

- **>** Identitätskarte des oder zweier Unterzeichnenden (natürliche Personen, die zur Vertretung des Begünstigten berechtigt sind)
- **1.1. Einrichten eines persönlichen Kontos**

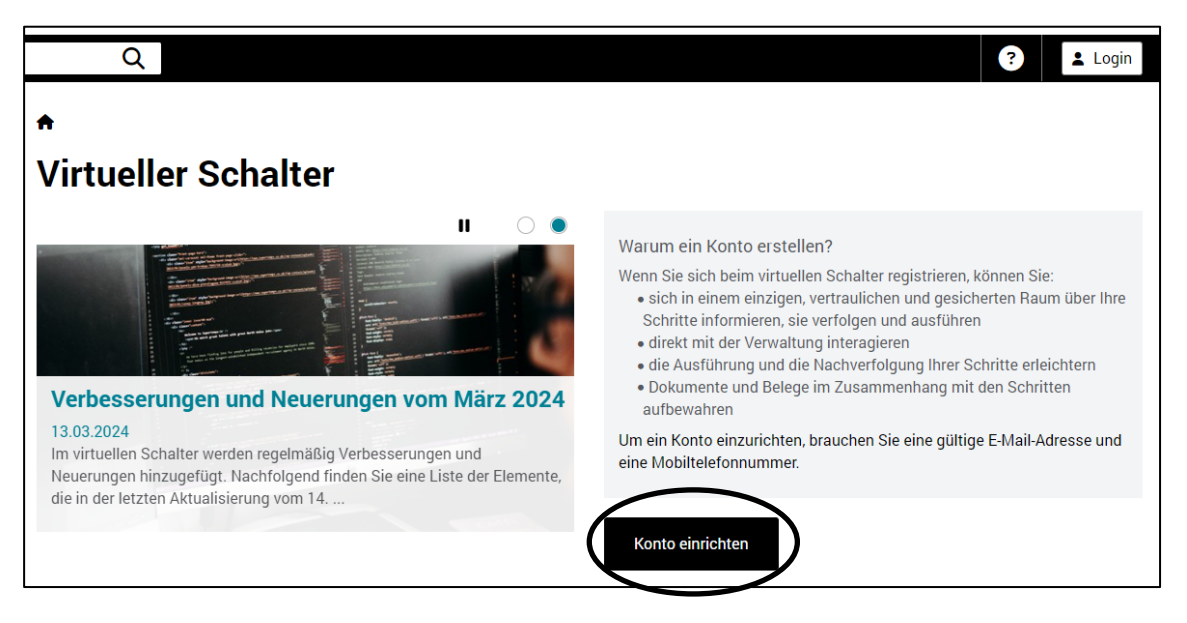

**>** Wenn Sie bereits über ein persönliches eGov Konto verfügen, können Sie diesen Schritt überspringen.

—

## **1.2. Anmeldung am Schalter mit dem persönlichen Konto**

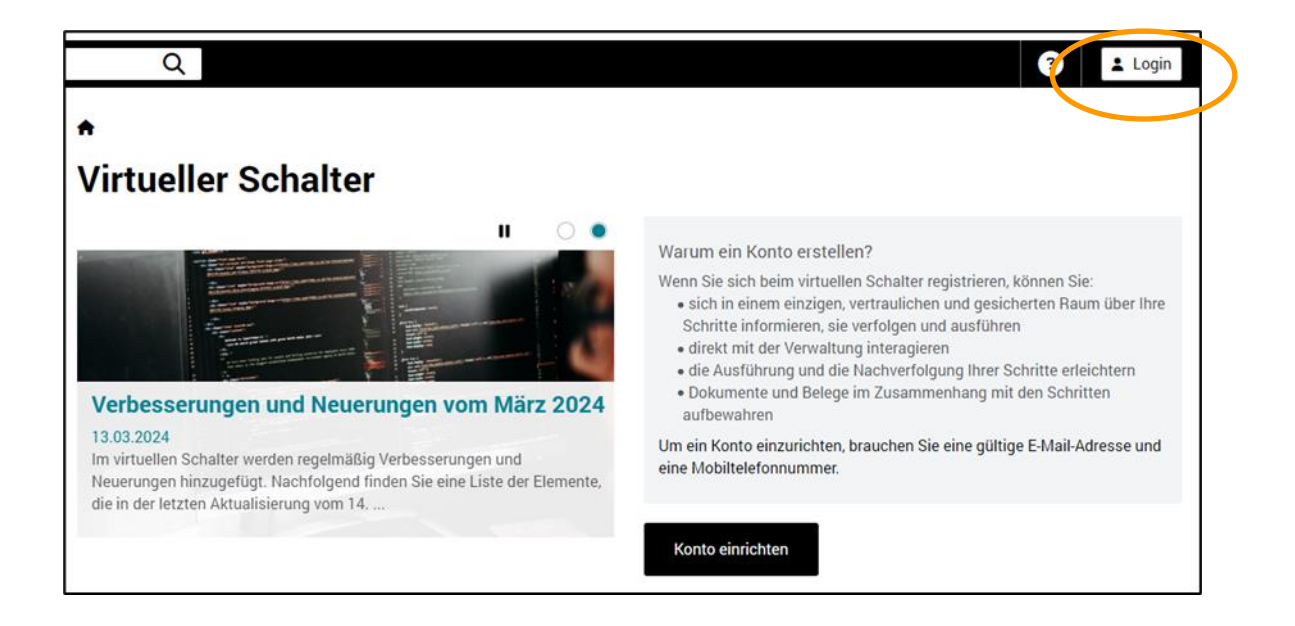

### **1.3. Anmeldung einer juristischen Person**

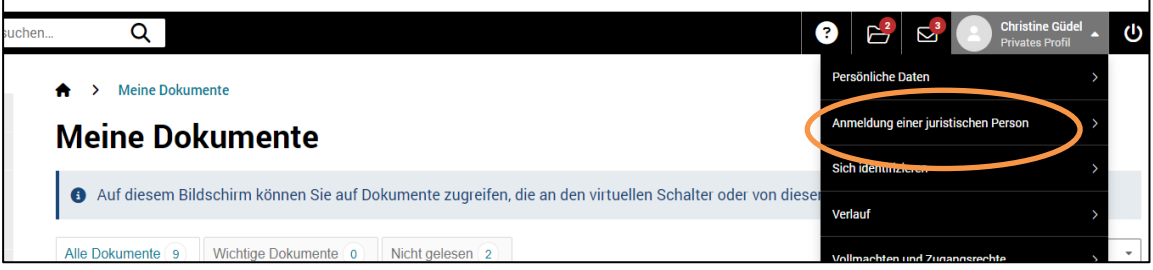

Name : Name der Schule oder Gemeinde

- **>** Klicken Sie auf « Anmeldung einer juristischen Person ».
- **>** Füllen Sie die erforderlichen Felder aus.
- **>** Sie können jetzt die Registrierungsanfrage für die juristische Person beim eGov einreichen.
- **>** Ein Anfragedokument wurde von eGov erstellt. Drucken Sie das Dokument aus, unterschreiben es und retournieren Sie dieses vorzugsweise per E-Mail an [sportscolaire@fr.ch](mailto:sportscolaire@fr.ch) oder per Post.
- **>** Das Amt für Sport validiert die juristische Person. Dies kann einige Tage dauern.
- **>** Sobald die Schule oder Gemeinde definitiv beim eGov registriert ist, können Sie eine Anmeldung einreichen.

#### **2. Anmeldung eines Schulsportlagers im eGov**

- **2.1. Anmeldung am Schalter mit dem persönlichen Konto**
- **>** Melden Sie sich beim eGov mit Ihrem persönlichen Konto an.
- **2.2. Auswahl des Profils der juristischen Person (Firma AG wie in untenstehendem Beispiel)**

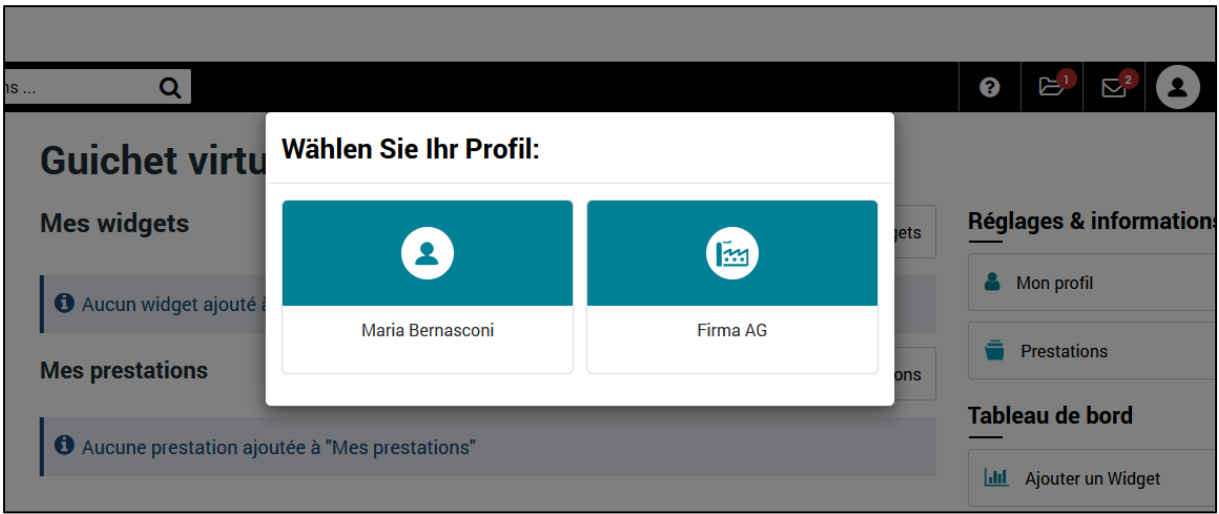

- **>** Wählen Sie das Profil der juristischen Person aus.
- **>** Lesen Sie im Profil der juristischen Person die Allgemeinen Geschäftsbedingungen und akzeptieren Sie diese.

### **2.3. Anmeldung eines Schulsportlagers**

**>** Klicken Sie auf « eine Dienstleistung hinzufügen » und wählen Sie «Schulsport – Sport- oder grünes Lager ».

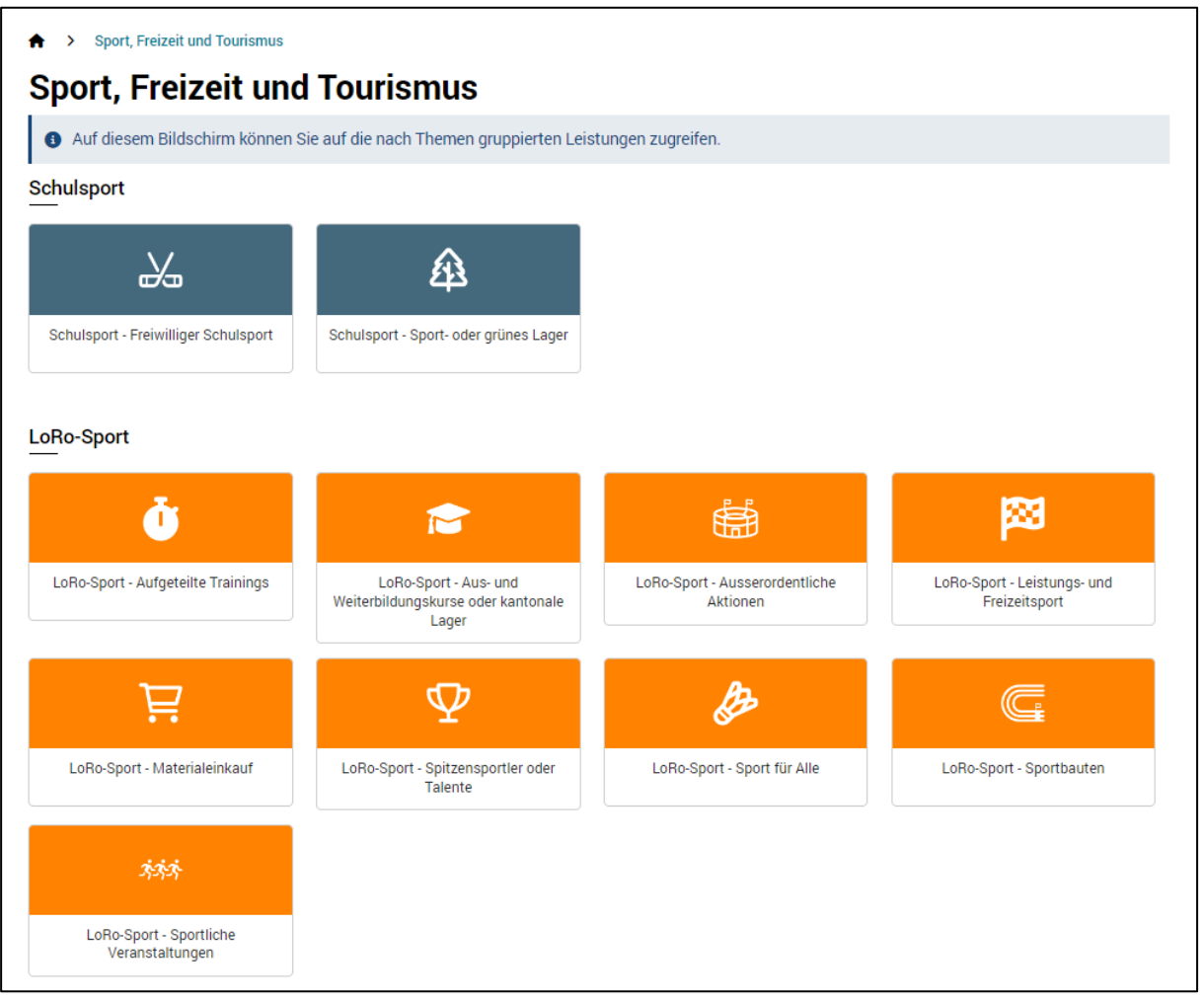

- **>** Achtung : Wenn Sie eine Anmeldung starten, ist es nicht möglich eine Zwischenspeicherung zu erstellen. Diese muss, auch wenn sie noch unvollständig ist, ans Amt für Sport eingereicht werden und dann später finalisiert werden.
- **>** Der Austausch über den Verlauf der Anmeldung erfolgt über dieses Portal (Fragen, Einreichen der Dokumente).

# **3. Kontakt**

Bei Fragen können Sie gerne Mélanie Delley, am Dienstag, Donnerstag oder Freitag kontaktieren [\(melanie.delley@fr.ch](mailto:melanie.delley@fr.ch) oder 026 305 12 67).